# Dynamic Actions Example - Checkbox

Last Modified on 05/20/2022 12:04 pm PDT

This is an example build using Dynamic Actions, when you want to include an option for your supporter to choose whether to make this donation in honor of someone (or in memory of, etc.). It relies on a checkbox for creating the choice in the Dynamic Action. For more examples and a general overview of Dynamic Actions, [click](http://support.mobilecause.com/help/dynamic-actions) here.

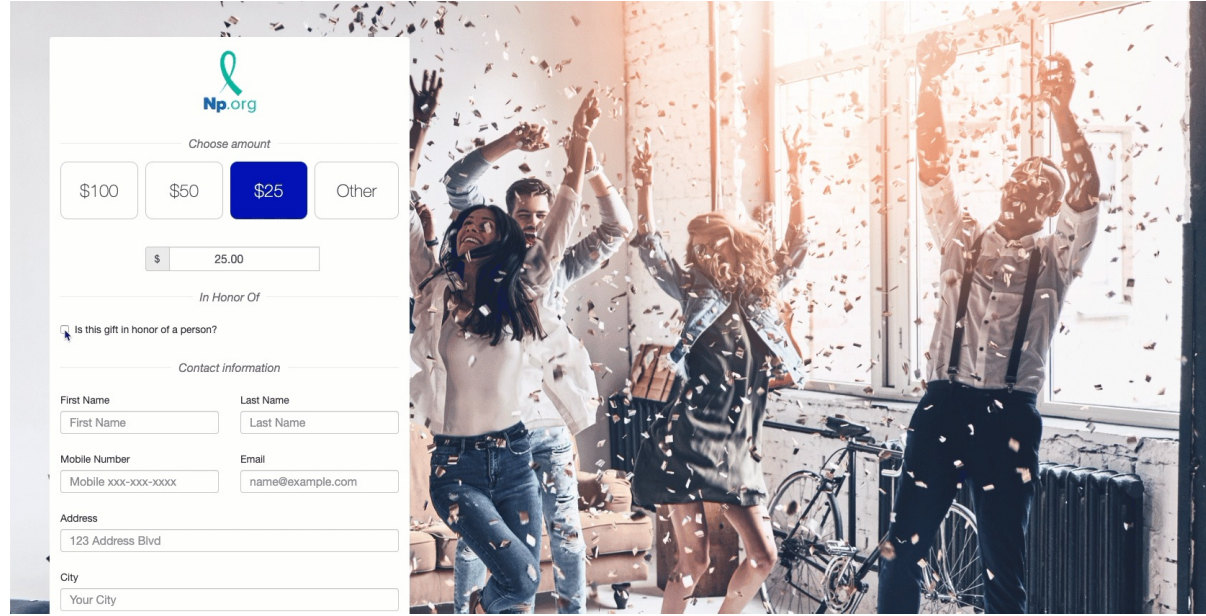

Add a separate Section if desired. Otherwise, open the section within your form where you want to place the form elements. For more information on adding sections, [click](http://support.mobilecause.com/help/add-or-manage-sections) here.

## Add the Checkbox Form Element

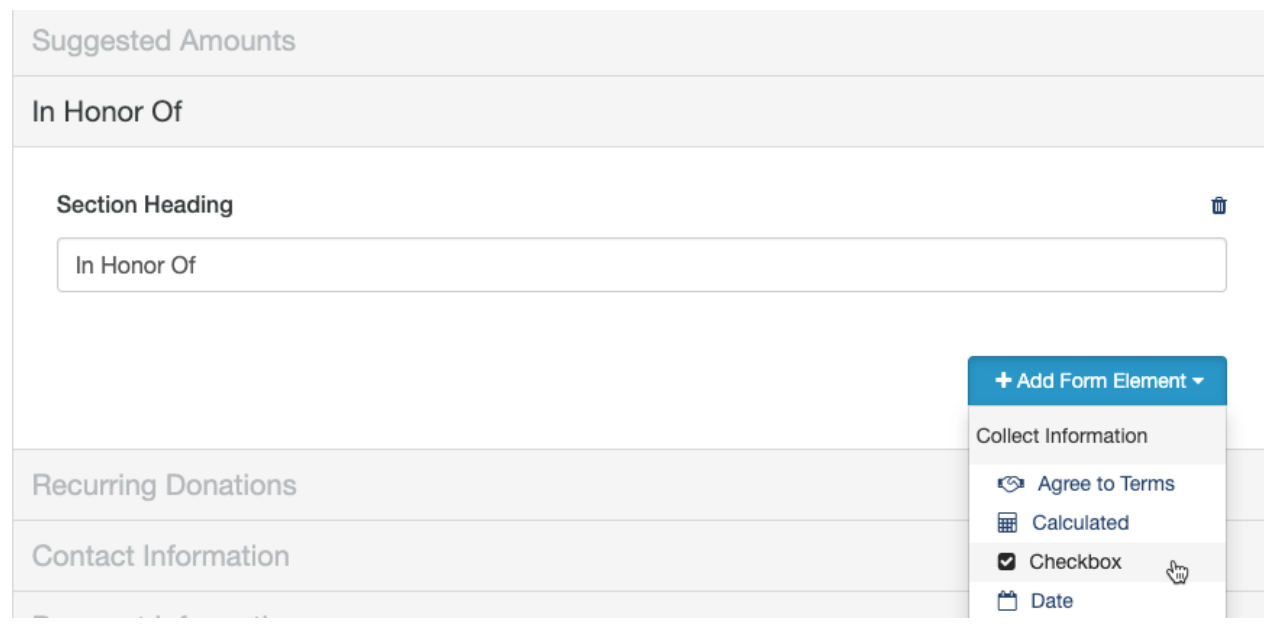

- Click Add Form Element
- Click Checkbox
- Provide a Display Label
- This is what will actually be seen on the form for your supporters to read.
- Example: Is this gift in honor of <sup>a</sup> person?
- Provide a Report Label if desired
	- This may be useful if the Display label is long, both for reporting and general usage
	- Example: Honor
- Select the Default Status for the checkbox, either Checked or Unchecked.
	- If the main focus is for honoring people, such as graduates, then checked may be a better choice to start
	- o If the option is just an additional nice function you wish to add, then unchecked may be a better choice to start.

 $\times$ 

• Click Save.

#### Add Form Element - Checkbox

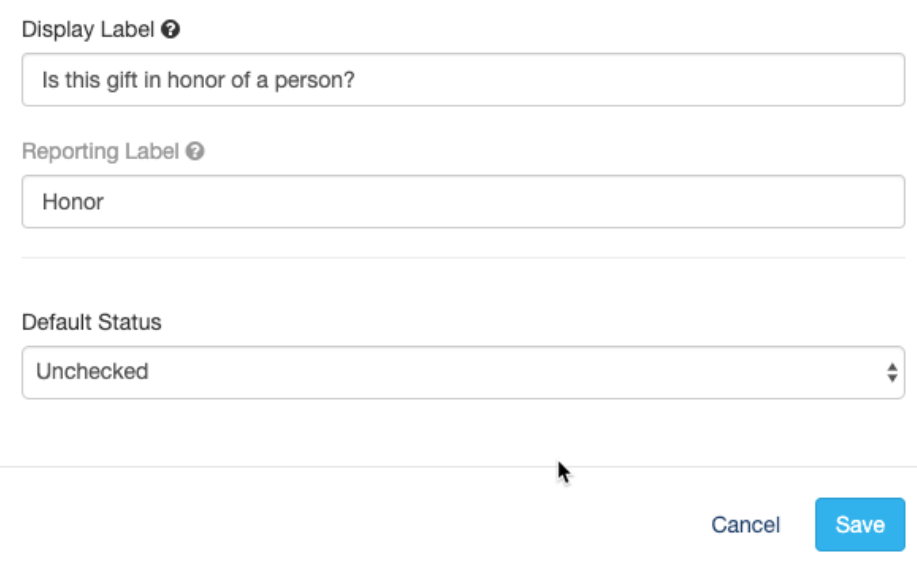

### Add the Short Answer Form Element(s)

- Click Add Form Element
- Click Short Answer
- Provide a Display Label
	- Example: Honoree Name
- Provide a Report Label if desired
- Click Save
- Repeat for extra information to collect, like the Honoree's email address.
	- Depending on what and why you want to collect the information, you may want to do this with <sup>a</sup> Long Answer Form Element, so your donor has more room to write their Dedication, Memory, etc.

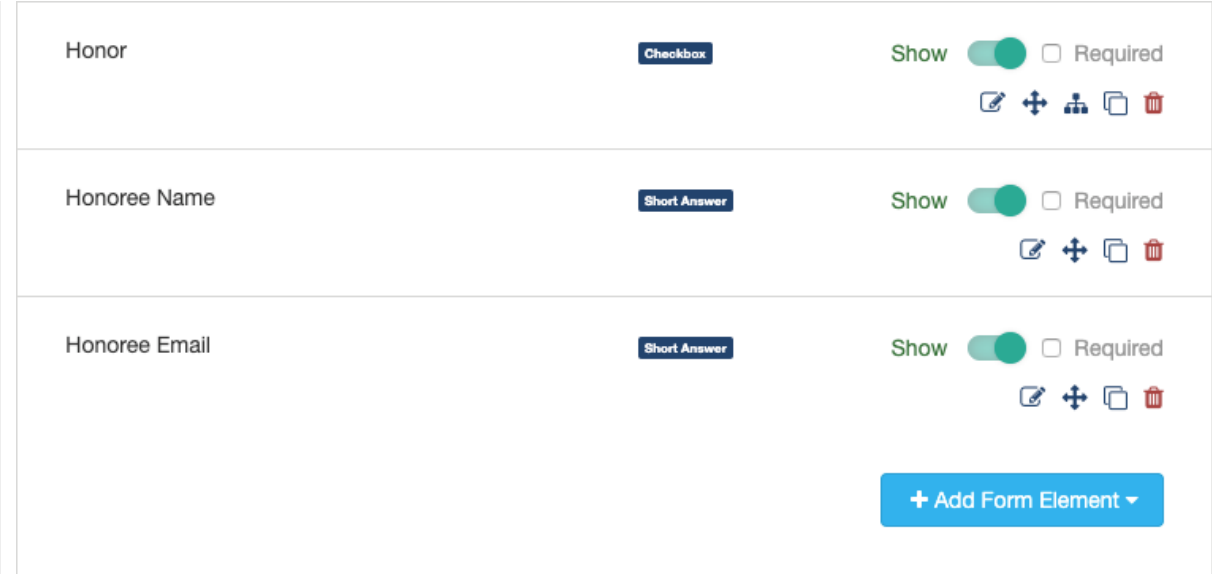

When you have everything ready, all the elements will initially be visible on your form. Now it is time to Show/Hide specific elements with Dynamic Actions in the Checkbox element.

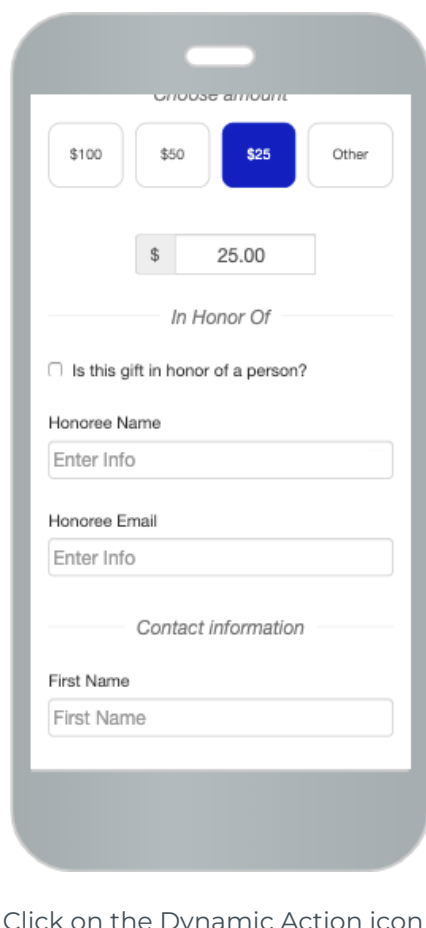

Dynamic Action icon to the right of the Checkbox line.

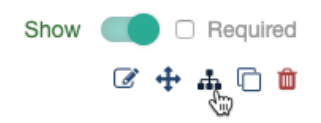

It will open the Dynamic Action window with the "sentence" you need to complete to activate the Dynamic Action.

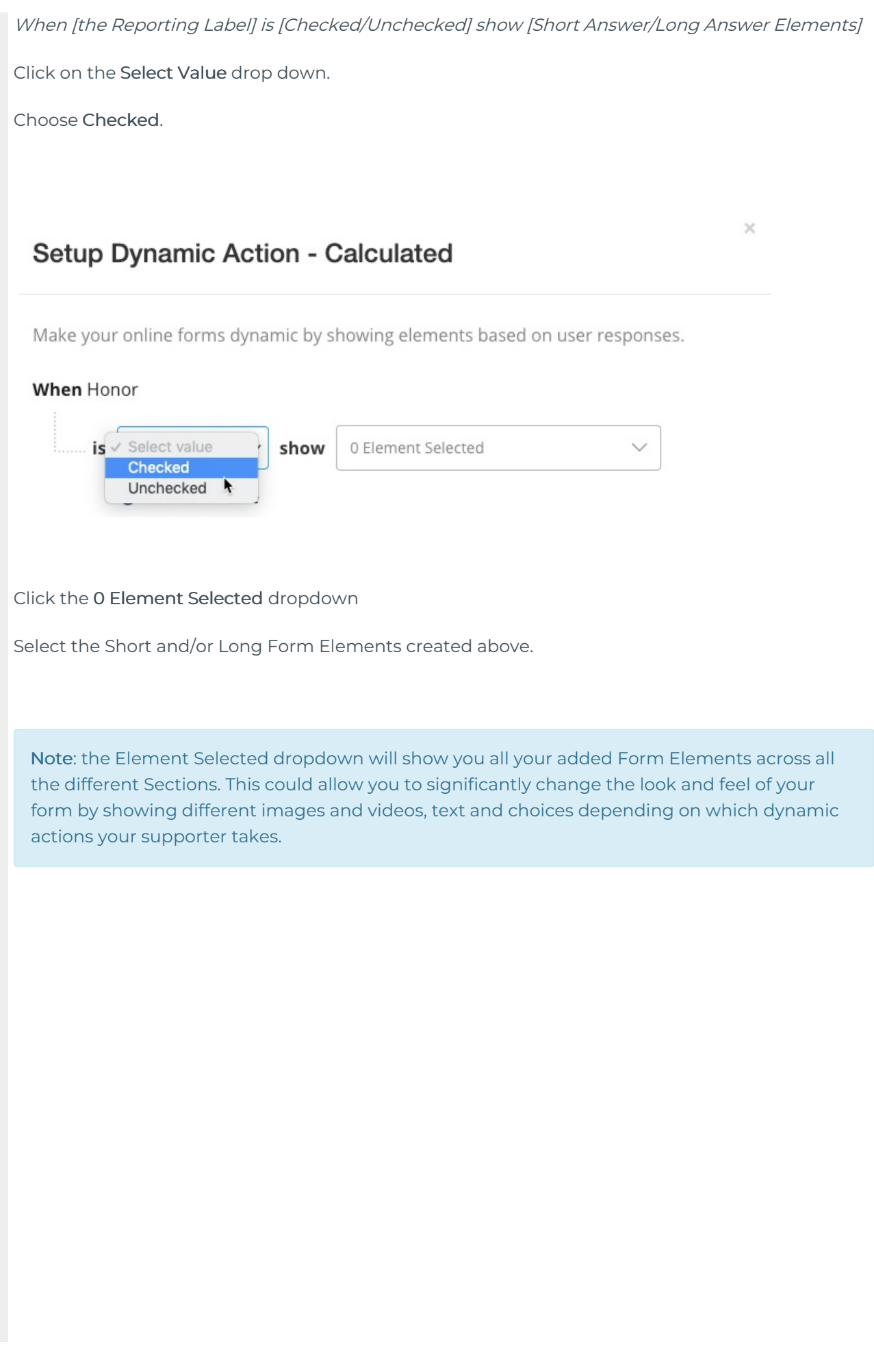

### Setup Dynamic Action - Calculated

Make your online forms dynamic by showing elements based on user responses.

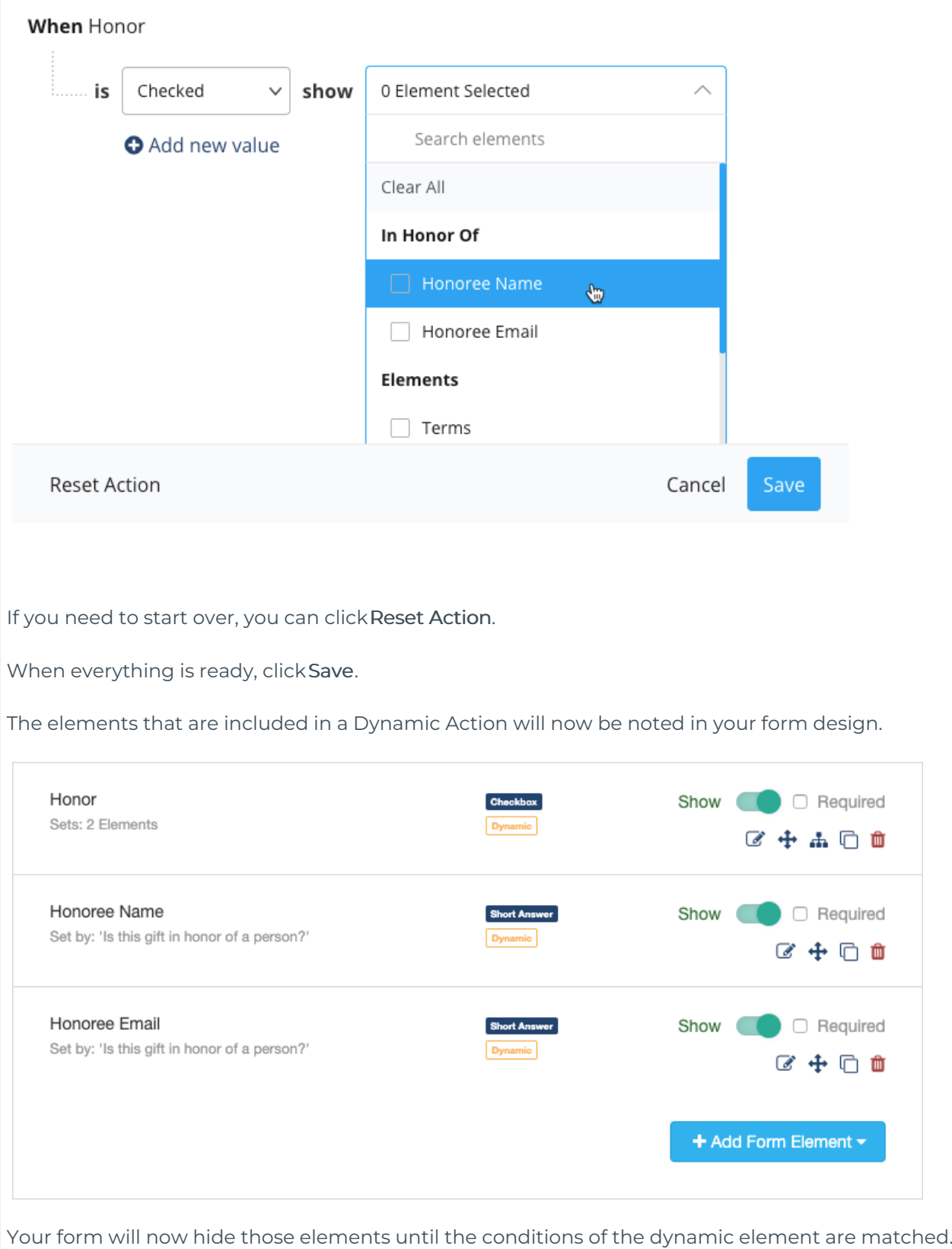

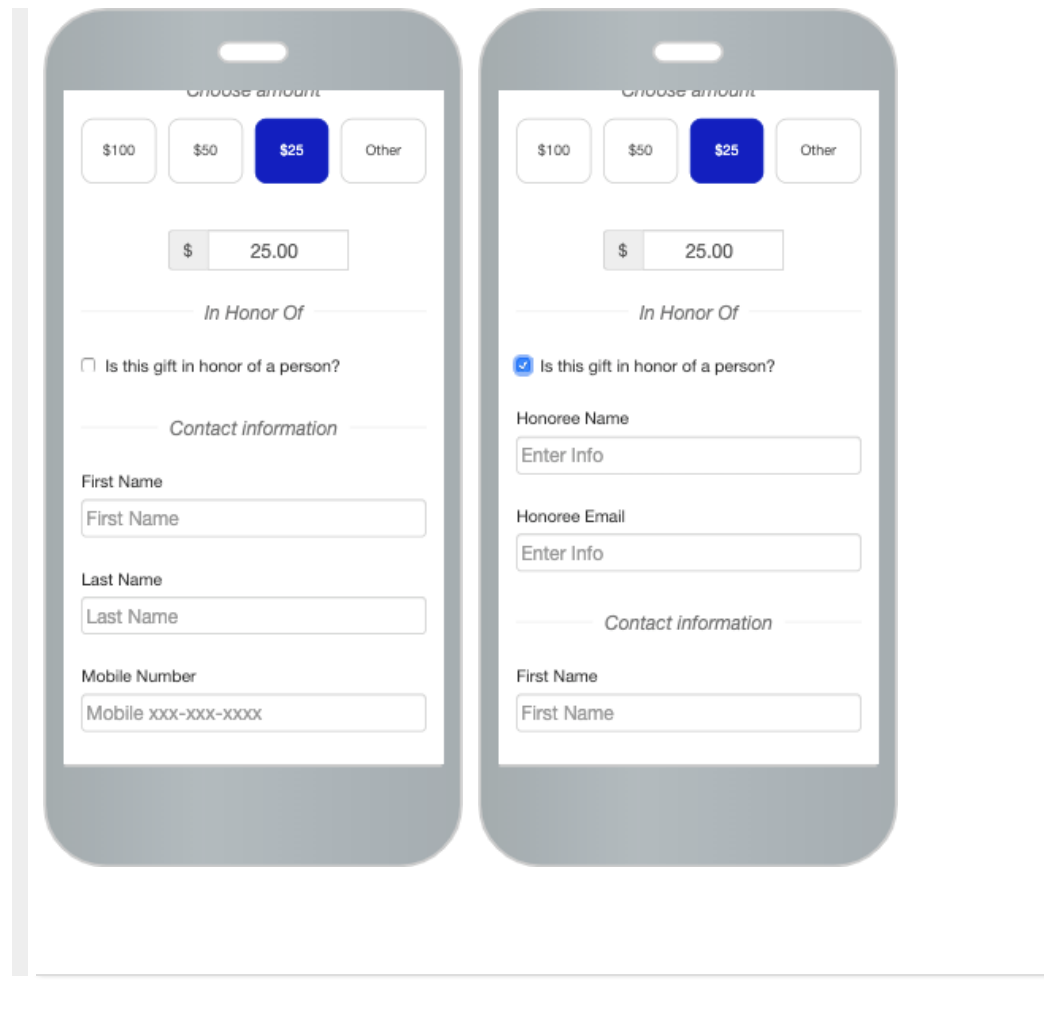